# **Edsby Parent User Guide - Computer**

Saint Patrick's Community School

#### This is the parent home screen. You will see your child(ren) in Grades 1-5 listed on the home screen.

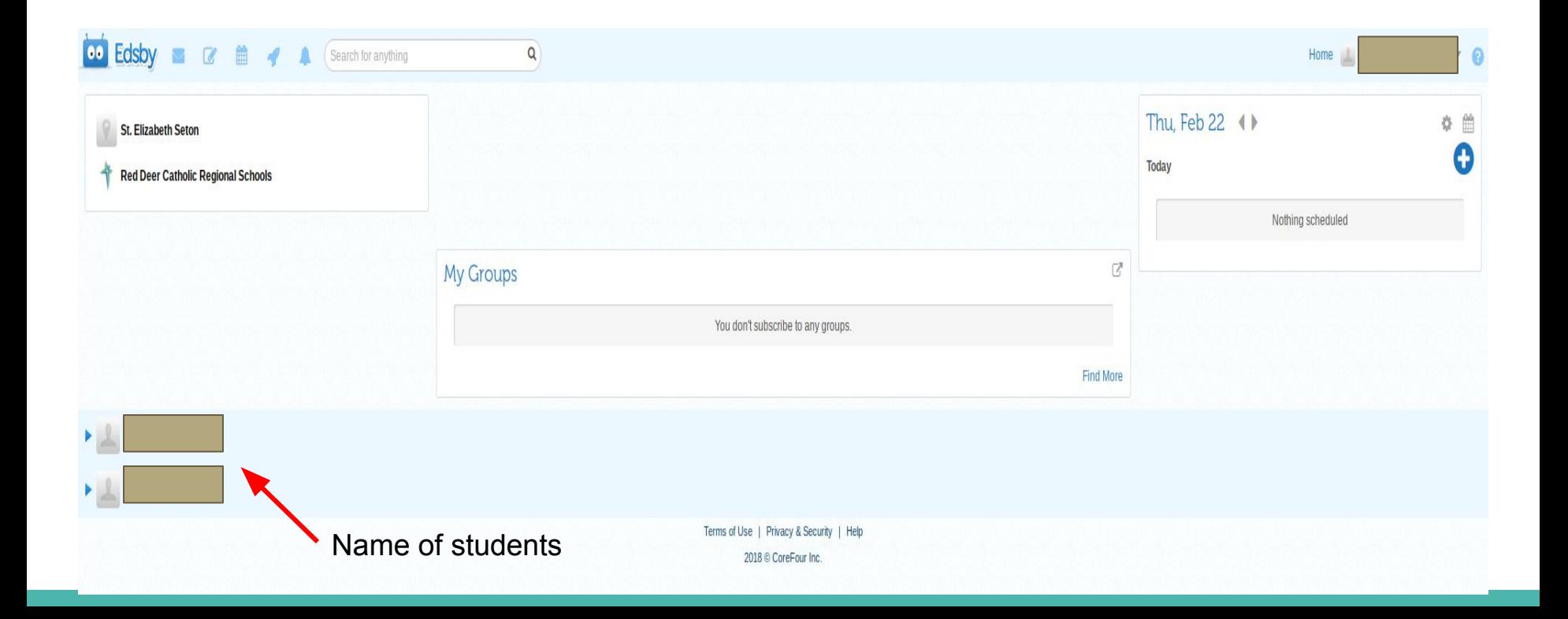

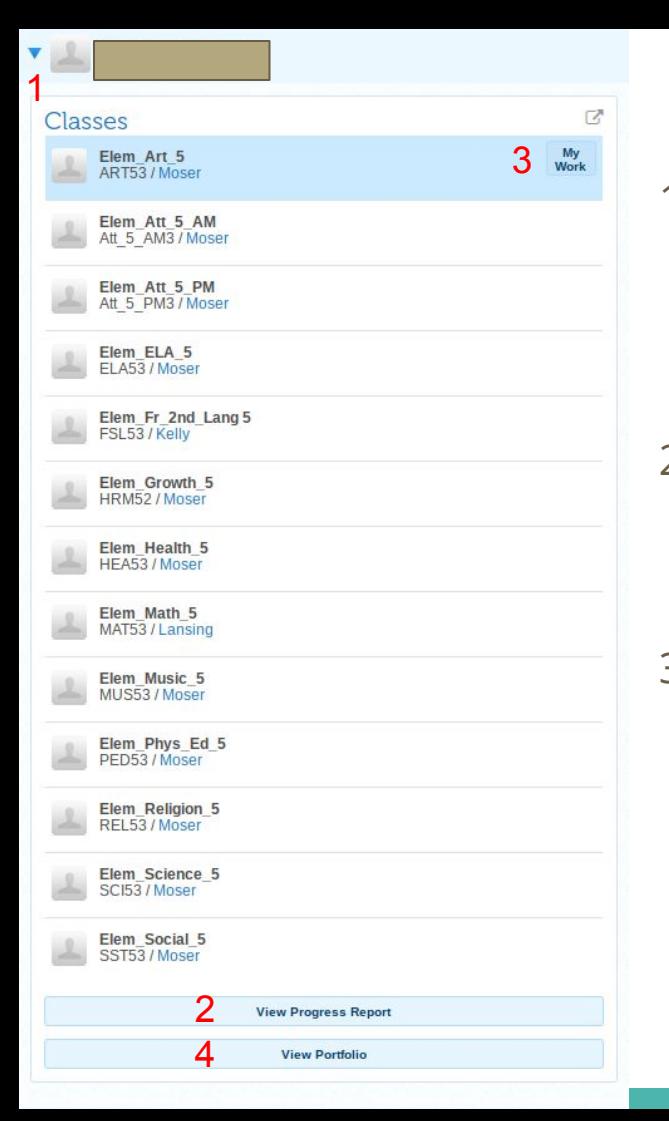

## **How to view my child's progress**

- 1. Click on the arrow beside a student's name. A list of all their classes will appear along with the teacher assigned to that class.
- 2. Click on the **"my work"** button as you hover the cursor over a specific class. (see Slides 4-6)
- 3. Click on **"view progress report"** at the bottom of the screen to check on a student's progress in all subjects. (see Slides 7-8)

### **My Work**

- We are not using the graph or attendance.

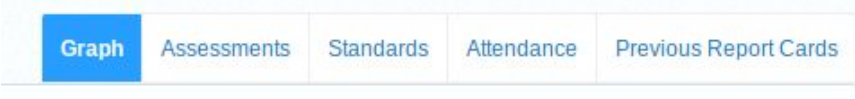

- After clicking on **"my work"** you will see the bar below on the left hand side of the screen. This shows the number of graded and ungraded assessments that have been shared. Click on the numbers.

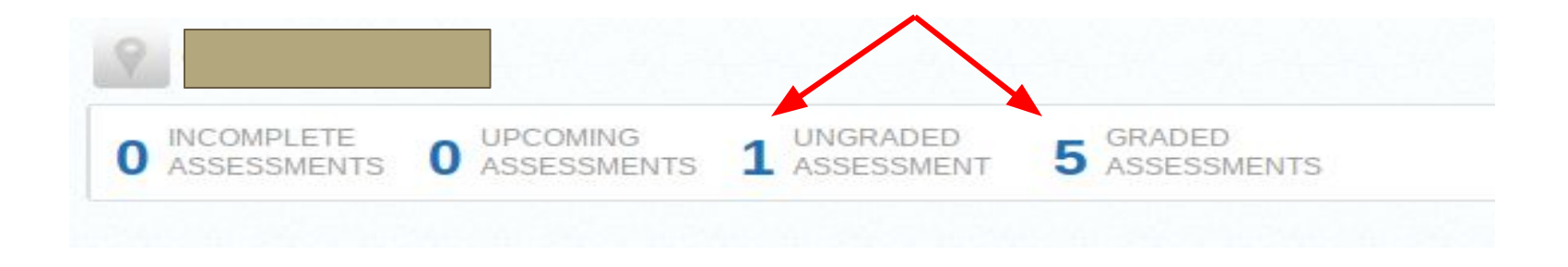

#### **My Work cont...**

- You will see: assessments/outcomes, indicators, and comments.
- If you have any questions, please contact the teacher.

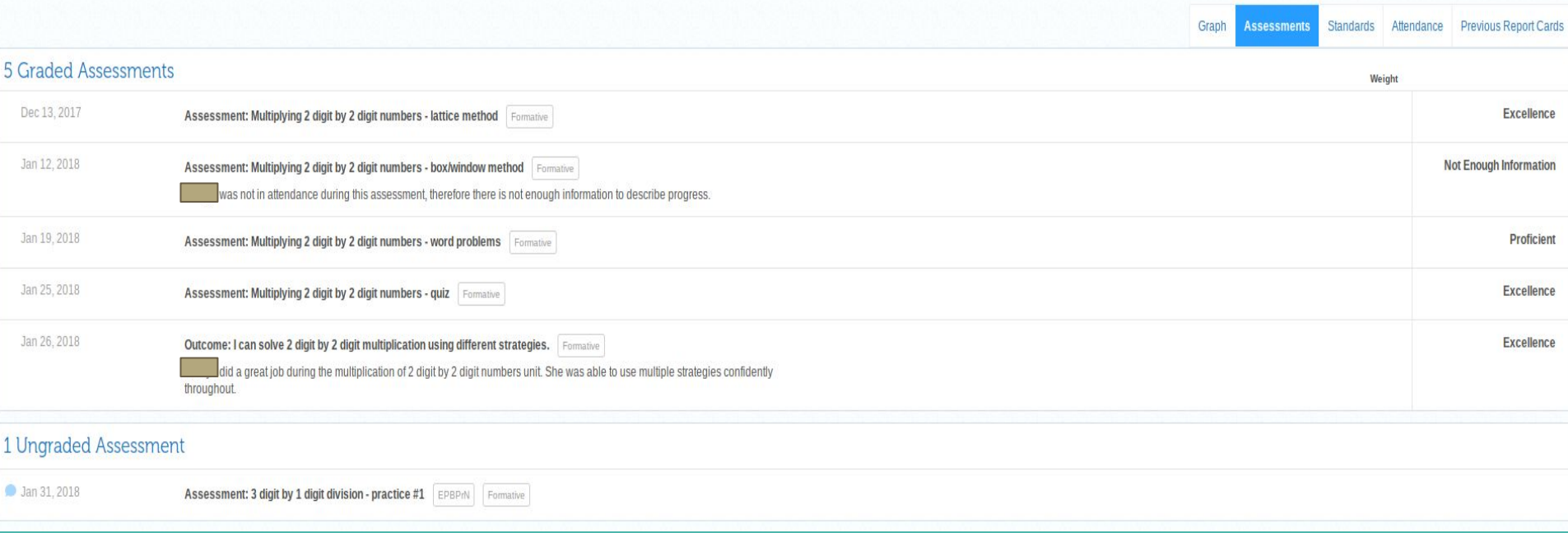

### **My Work cont…**

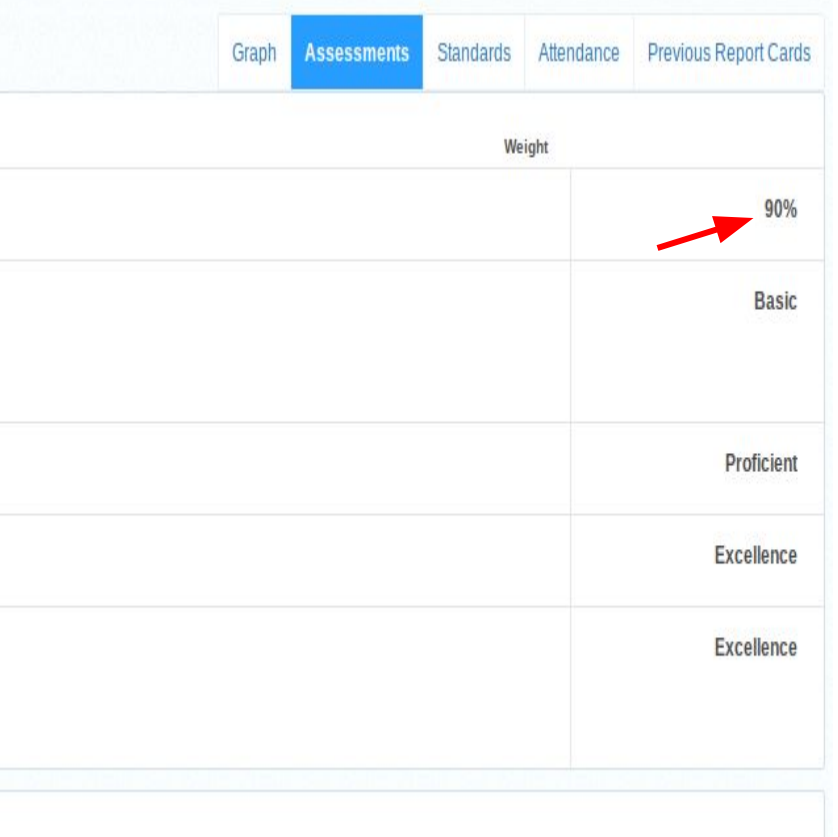

If you move the mouse over the indicator (excellence, proficient, etc) it will change to a percent.

Please ignore the percent - we do not use percentages in elementary for student achievement.

### **Progress Report**

- When you click on "view progress report" a new screen will appear and the bar shown below will appear at the top of the screen.

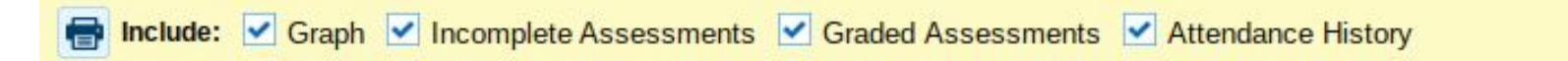

- Please click **off** the check mark on the "graph" and "attendance history". (The graph shows percentages, which we do not use. The attendance history is not currently in use for Edsby - so all classes will say the student has perfect attendance.)

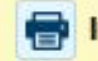

#### Elem Math 5 MAT53 / Curtis Lansing

#### **Graded Assessments**

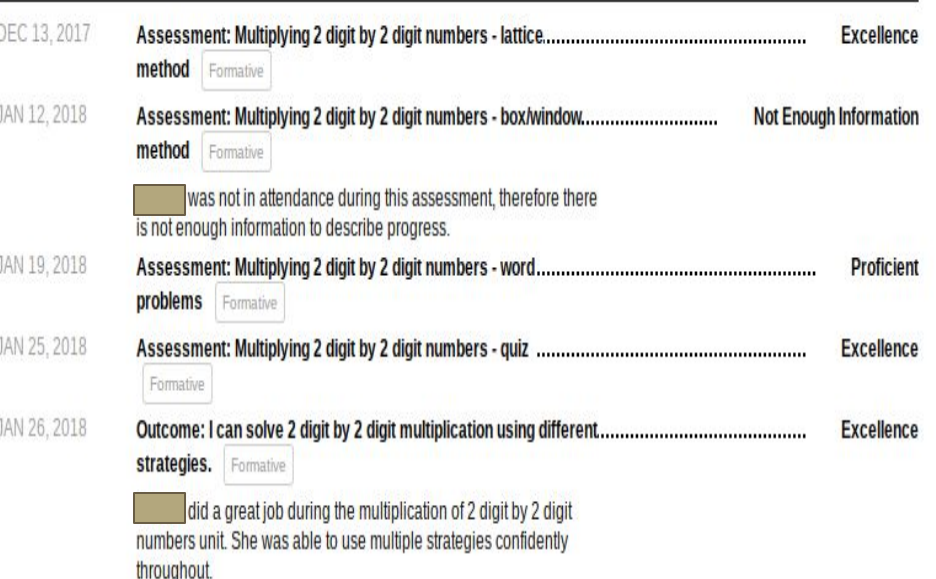

### **Progress Report con't...**

Each class should have the information shown in the example on the left.

- A list of assessments / outcomes along with indicators for each.
- Comments can also be seen on the progress report.
- If you have any questions about your child's progress/achievement, please contact the teacher of that class.

### **Changes to progress and/or comments**

- Teachers may make changes to a student's assessment or progress in a particular outcome.
- To see these changes, click on the speech bubble.

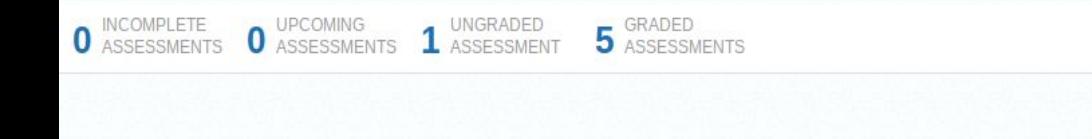

#### 5 Graded Assessments

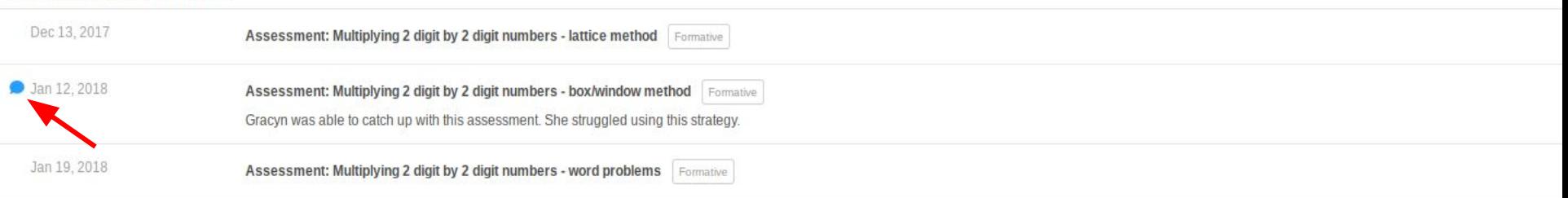